# **Autodesk** 產品認證安裝手冊

一、 前言:

這是透過 Autodesk Network License Manager (NLM) 作為網路授權的控 管,本手冊僅針對正修科技大學製作,服務範圍僅提供校內師生下載使 用,校外恕無法提供安裝服務,並請尊重與保護智慧財產權。 使用者環境需求:使用者帳戶必須為本機的管理者權限方能順利安裝, 作業系統為Windows 7 Home Premium以上、Windows Vista SP1 Home Premium以上或Windows XP SP2 Home以上。另外,使用者端的電腦和管 理授權的主機之間,必須在同一個子網路,而且DNS名稱解析功能必須 正常。

二、 下載

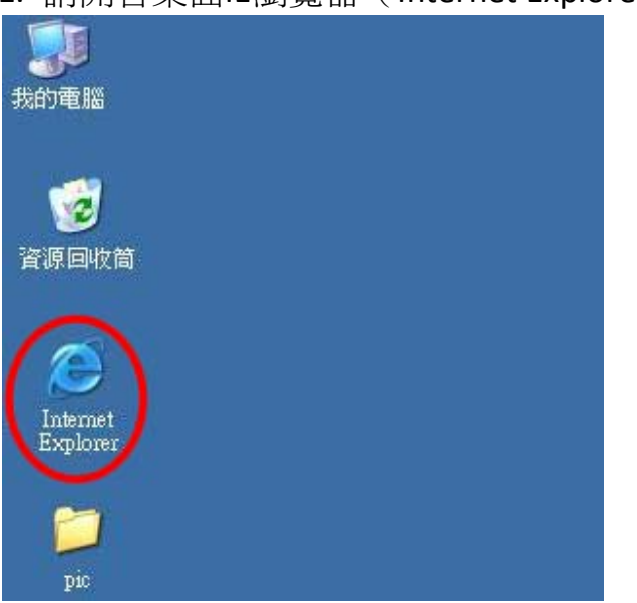

1. 請開啓桌面IE瀏覽器 (Internet Explorer)

2. 請將滑鼠移動到網址列,按一下滑鼠左鍵,輸入下列網址:

http://120.118.128.36

#### 開啟後網頁如下圖所示。

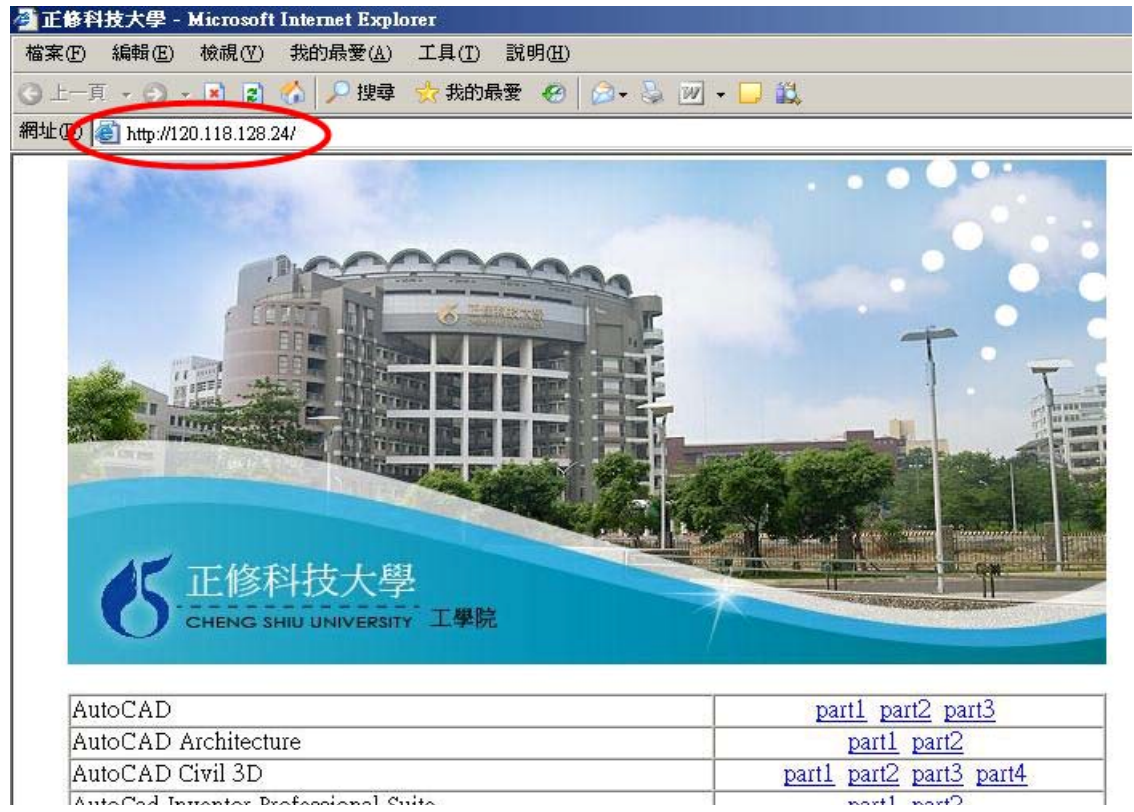

3. 請選擇要下載的產品並儲存。(多數產品因為檔案較大之緣故,因此 將檔案壓縮成1至數個檔案,請一併下載並儲存於相同的資料夾,以避 免解壓縮時出問題)

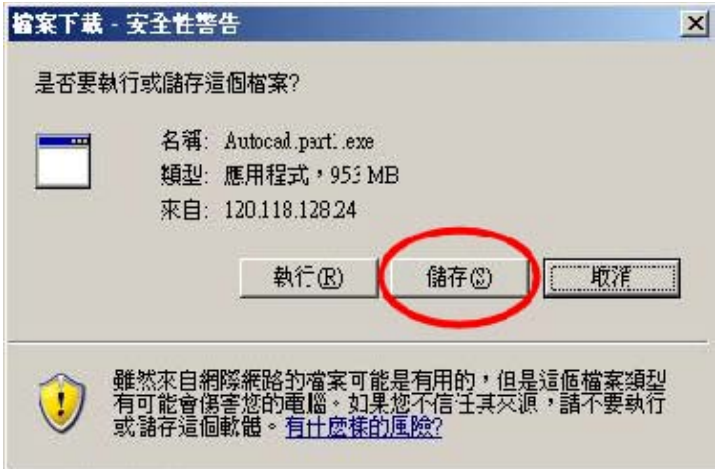

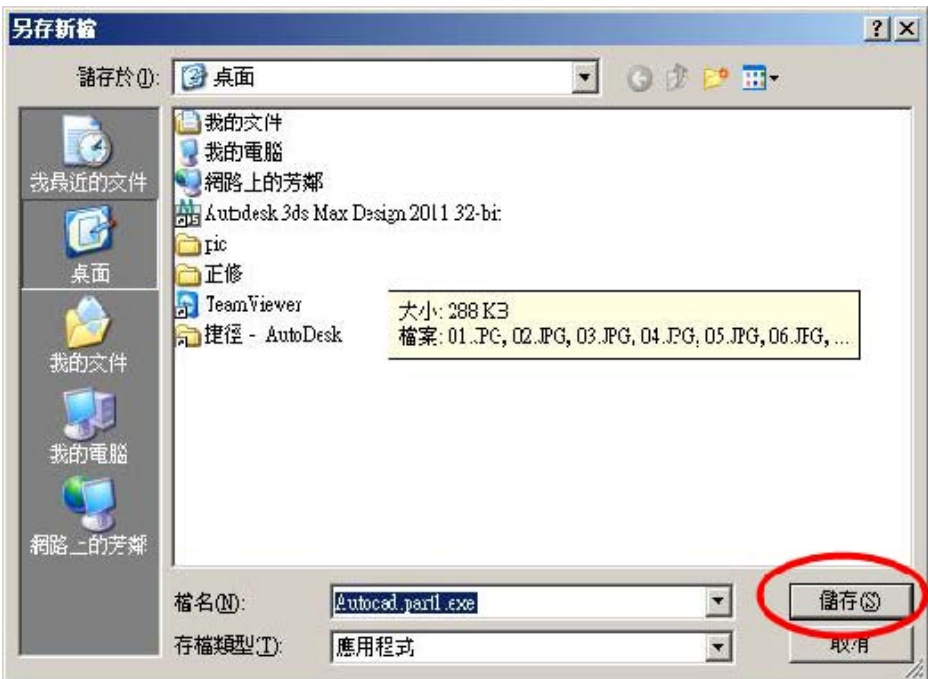

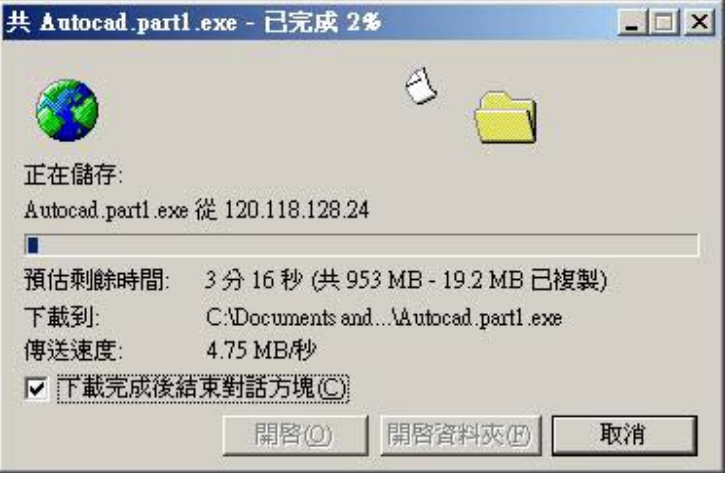

### 三、 安裝前防火牆設定

1. 接著開啟控制台,進入控制台後滑鼠左鍵點兩下開啟「Windows防火

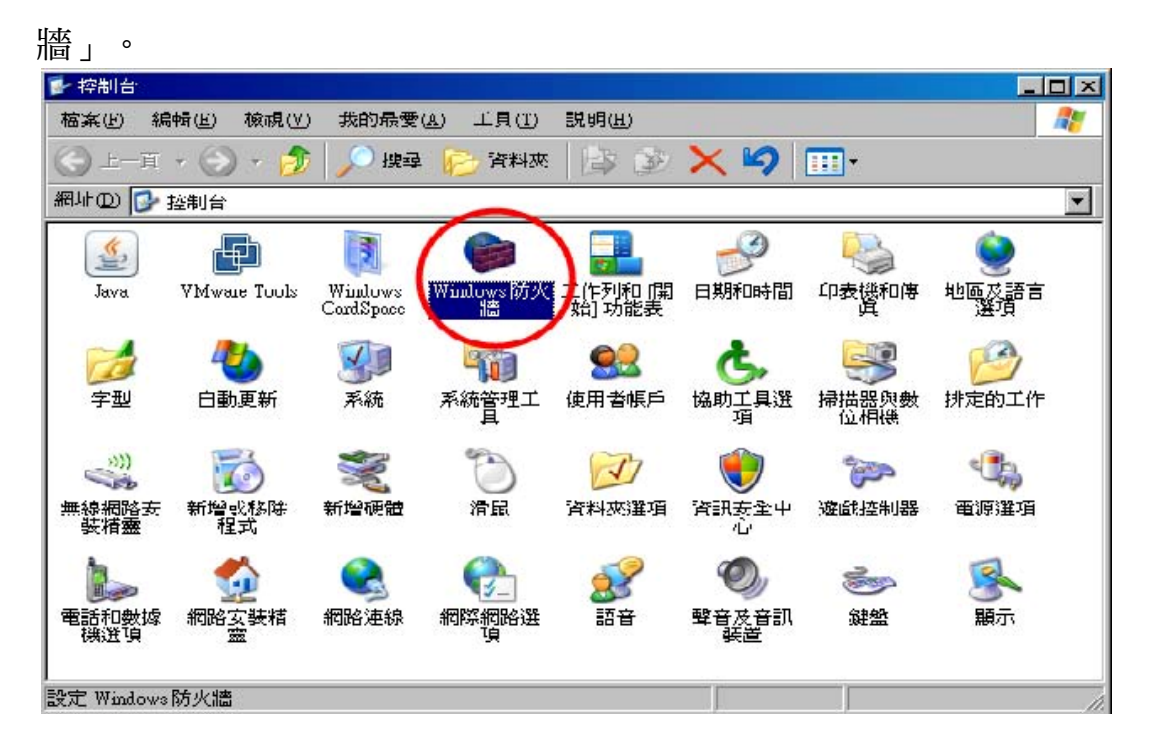

2. 請用滑鼠左鍵選擇「開啟(建議選項(O))」打開防火牆,接著按一 下滑鼠左鍵點「例外」頁面。

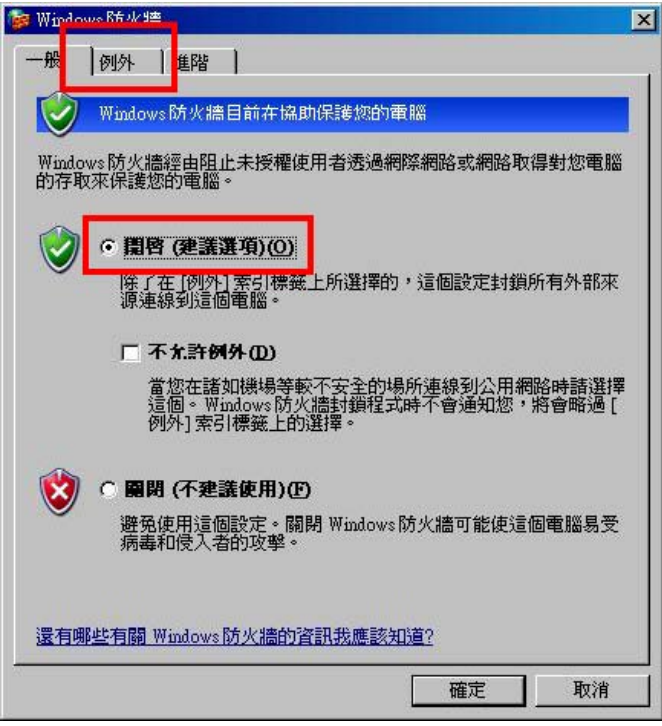

# 3. 滑鼠左鍵點一下「新增連接埠(O)」

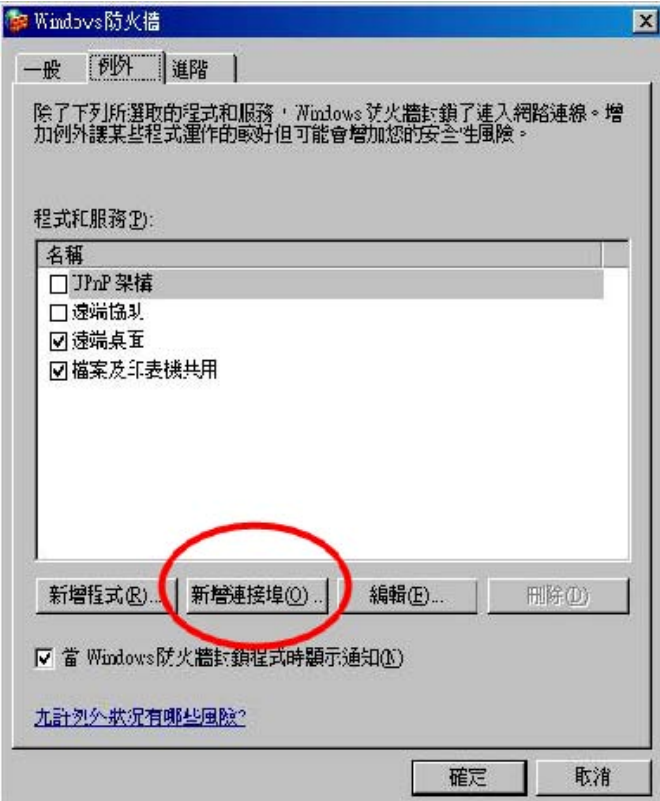

4. 於名稱(N)以及連接埠編號(P)兩個欄位,均輸入數字2080後按確定。

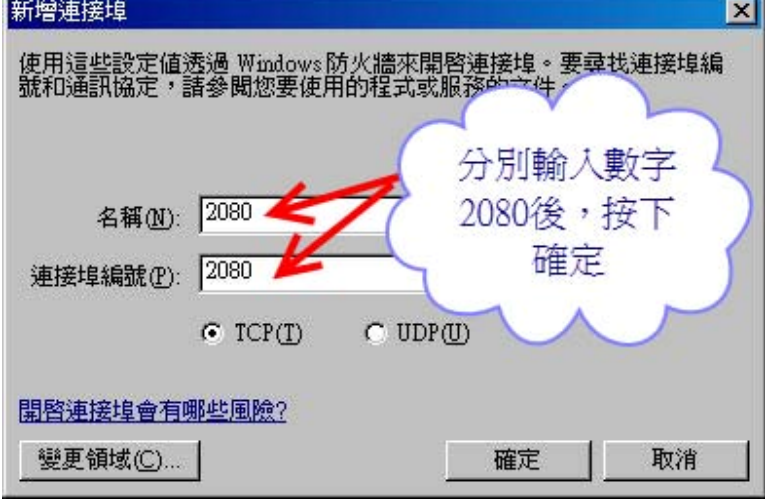

- 5. 同樣方法再去「新增連接埠」,於名稱(N)以及連接埠編號(P)兩個欄
- 位,均輸入數字27000後按確定,再按下「確定」離開防火牆設定。<br>|\*\*\*\*\*\*

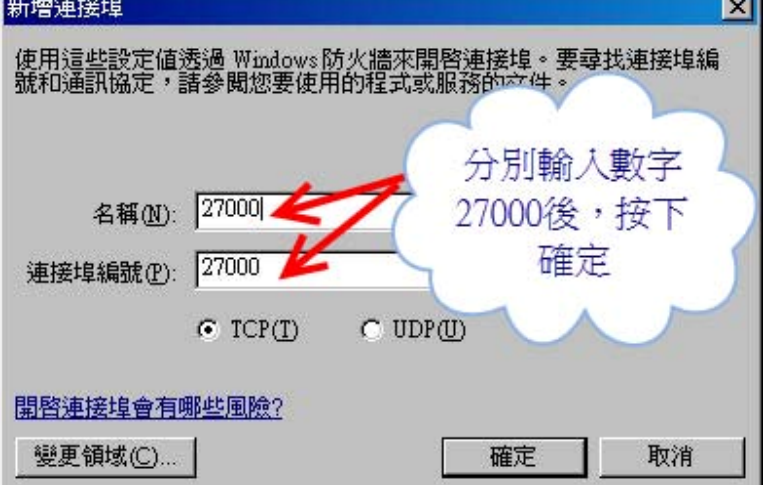

四、 開始安裝

1. 檔案下載完畢後,開始執行解壓縮動作。請用滑鼠左鍵直接點兩下開 啟副檔名為.exe檔案,或是開啟「應用程式」類型檔案,開啟壓縮檔。 請注意,假設下載了四個壓縮檔,您只要執行第一個壓縮檔(如:…… part1.exe 檔案),便會將該產品的四個壓縮檔案全部解開,因此您無須 再解開另外三個壓縮檔。

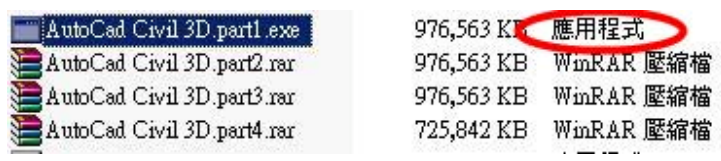

2. 執行時,無須變更目標資料夾,請直接滑鼠左鍵按下「安裝」按鈕, 進行解壓縮。由於檔案很大,解壓縮過程很久,請耐心稍後。

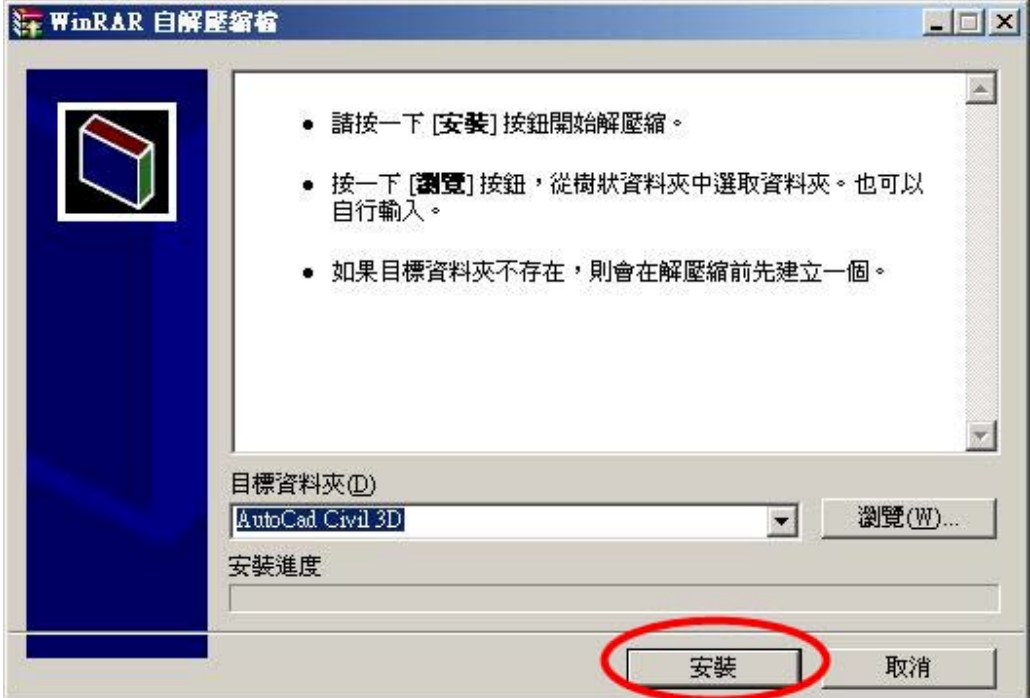

3. 當解壓縮完畢後,系統會自動開啟安裝程式準備進行安裝程序。請直

# 接按下「執行(R)」按鈕,進入安裝。

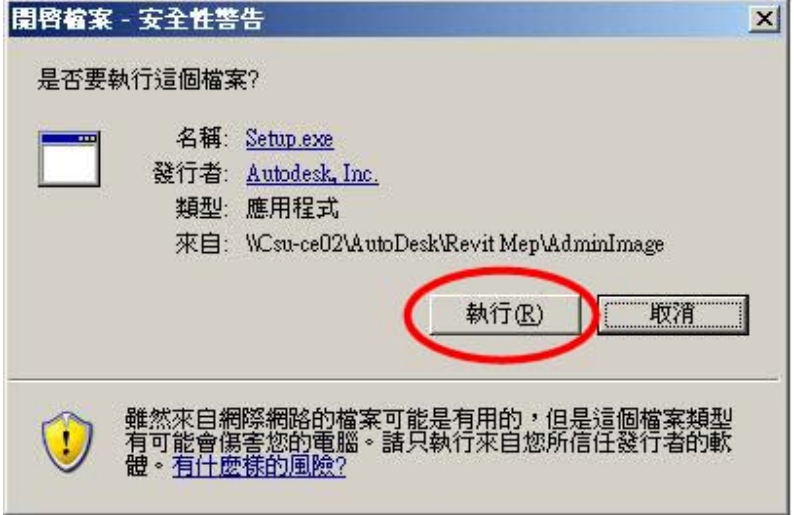

4. 接著開始進行安裝程序,無須輸入任何設定,系統將自動安裝完畢。 注意:

(1) 進行安裝前,請先關閉正在使用的程式視窗,例如Internet Explorer、 Adobe Reader、Office或Windows檔案總管等。

(2) 安裝過程中請勿執行其他工作,系統或軟體更新也請暫時不要執行。 例如Windows Update或防毒軟體更新。

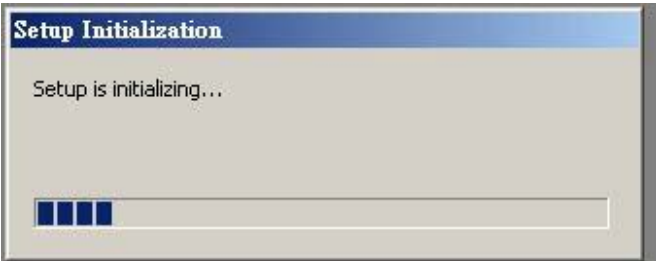

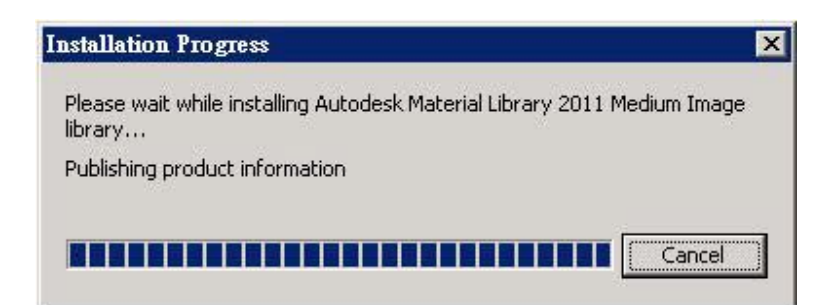

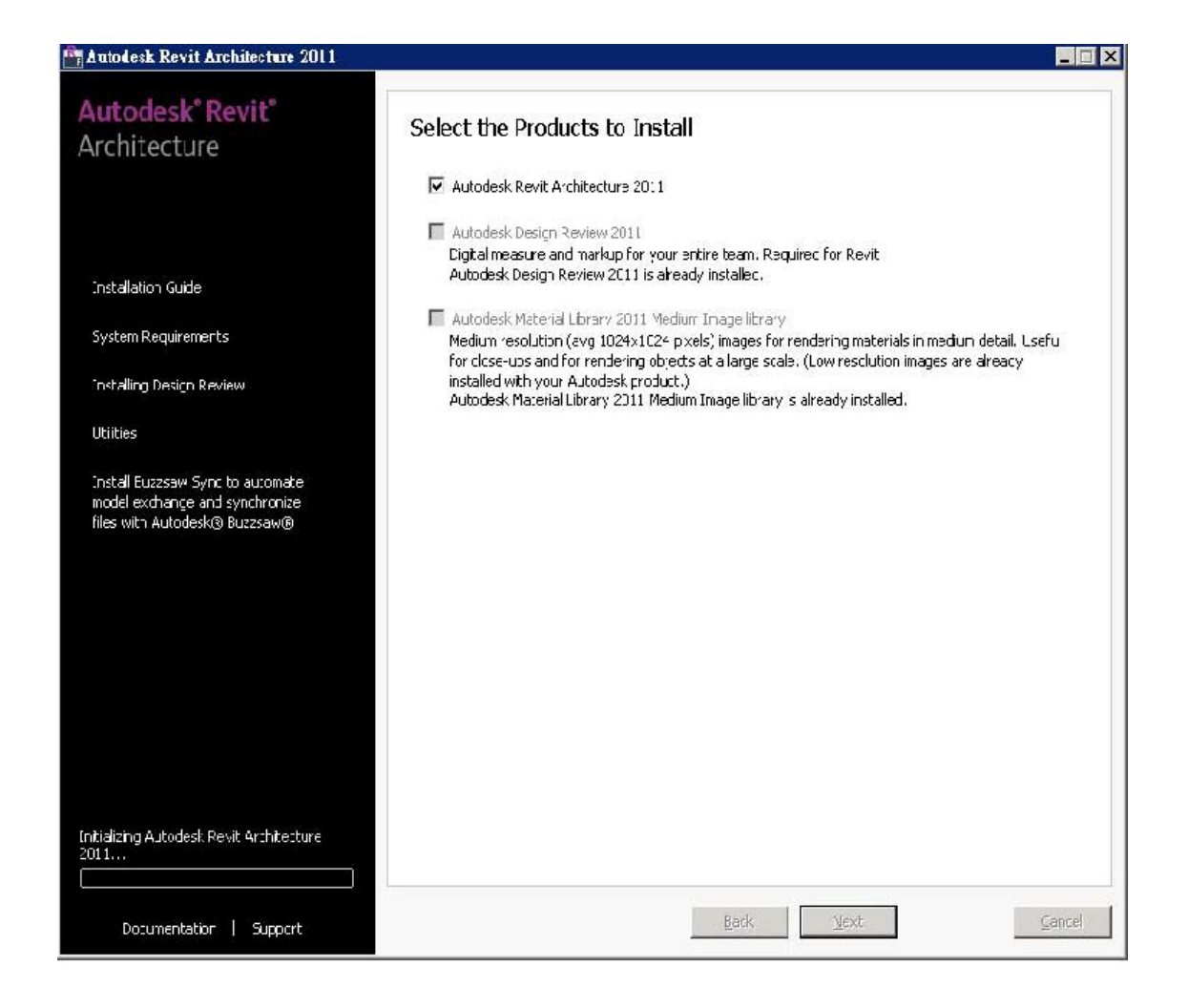

5. 安裝過程中,系統會自動重開機並繼續安裝,直到畫面結束,您可以 開啟產品程式啟用。